### Quel est le but du système de messagerie sécurisée?

Le système de messagerie sécurisée permet aux auditeurs de la Canada Vie de soumettre des demandes d'audit électroniques liées aux demandes de règlement de soins paramédicaux (Soins de santé complémentaires [SSC]) soumises pour les adhérents du régime RSSFP directement aux fournisseurs dans un format électronique sécurisé. Cette nouvelle fonction favorise la conformité réglementaire et améliore le processus d'audit. Les auditeurs pourront lancer des demandes d'audit et les fournisseurs pourront répondre à ces demandes via le système de messagerie sécurisée du Portail des fournisseurs.

#### Quel est le processus pour réaliser un audit?

- **Lorsque la Canada Vie lance une demande d'audit pour une demande de règlement de soins paramédicaux** (SSC), des renseignements supplémentaires pourraient être requis pour appuyer l'audit. Si des renseignements supplémentaires sont exigés d'un fournisseur ou si un auditeur doit envoyer un message à un fournisseur, l'auditeur se connecte au système de messagerie sécurisée et remplit une demande d'audit.
- Le système de messagerie sécurisée envoie cette demande par courriel au fournisseur, l'invitant à se connecter à l'application via le Portail des fournisseurs.
- Le fournisseur se connecte et consulte la demande d'audit (identifiée par un numéro de dossier), suit les directives de la demande d'audit, qui comprennent le téléchargement des pièces justificatives exigées, puis répond à l'auditeur.
- L'auditeur passe en revue les pièces jointes et les commentaires, puis il ferme la demande ou il effectue une demande de suivi si des renseignements supplémentaires sont requis.

#### Qui utilise le système de messagerie sécurisée?

Actuellement, le système de messagerie sécurisée est utilisé par les auditeurs de la Canada Vie et les fournisseurs de soins paramédicaux (SSC) pour gérer les audits liés aux demandes de règlement des adhérents du régime RSSFP. Le lien **Demandes d'audit** dans le Portail des fournisseurs n'est visible que pour les utilisateurs dotés du rôle Administrateur.

### Le système de messagerie sécurisée est-il offert uniquement aux fournisseurs ayant soumis des demandes RSSFP?

Oui. Pour l'instant, le système de messagerie sécurisée n'est offert qu'aux fournisseurs RSSFP à qui les auditeurs de la Canada Vie ont demandé de fournir des documents supplémentaires en réponse à une demande d'audit ou un avis d'ajustement. Nous évaluons offrir ce service à d'autres assureurs à l'avenir.

#### Comment un fournisseur peut-il savoir qu'une demande d'audit ou un avis d'ajustement lui a été attribué?

Le fournisseur recevra une notification par courriel lorsqu'une demande d'audit ou un avis d'ajustement lui est attribué.

#### Quels types de documents les fournisseurs peuvent-ils télécharger?

Les fournisseurs peuvent télécharger des documents ayant les extensions de fichier suivantes : JPG, JPEG, TIFF, PNG, BMP ou PDF.

### Que signifient les statuts dans le système de messagerie sécurisée?

Le tableau suivant décrit tous les statuts du système de messagerie sécurisée.

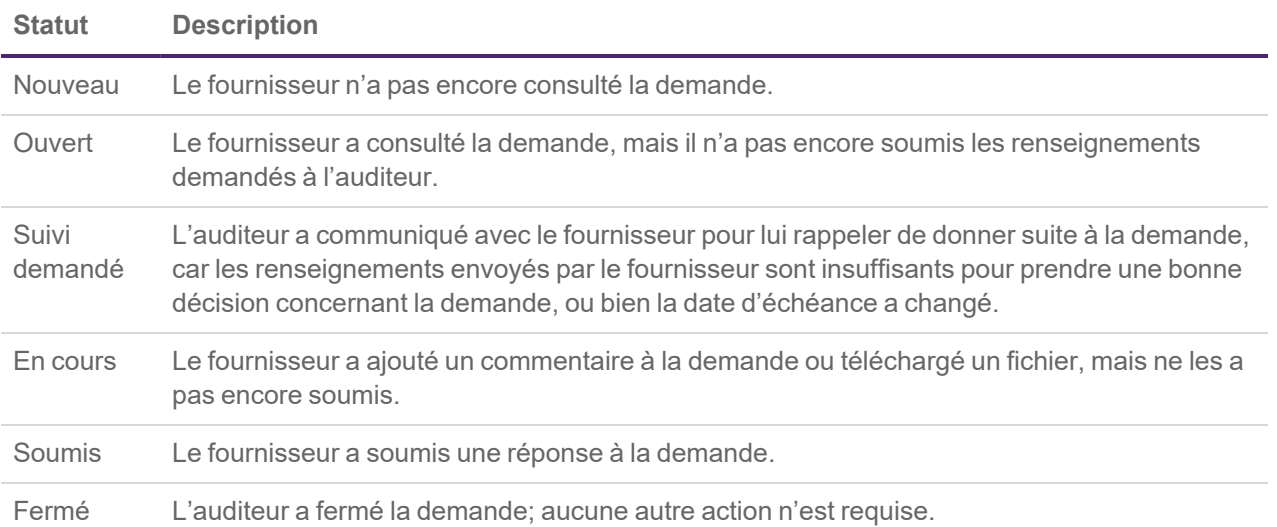

### À qui les fournisseurs doivent-ils s'adresser s'ils ont des questions liées à une demande d'audit ou un avis d'ajustement?

Effectuez l'une des actions suivantes :

- Connectez-vous au système de messagerie sécurisée, sélectionnez la demande d'audit associé à l'ID d'audit, puis laissez un message à l'auditeur, ou
- Communiquez directement avec la Canada Vie au 1-855-415-4414, du lundi au vendredi de 8 h à 17 h, heure locale de l'appelant.

### À qui les utilisateurs doivent-ils s'adresser s'ils rencontrent des problèmes avec le système de messagerie sécurisée?

- Les fournisseurs doivent appeler le numéro de la RVI du service eRéclamations au 1-866-240-7492, puis sélectionner l'option 4 pour rejoindre le centre de soutien du Groupe de gestion des fournisseurs.
- Les auditeurs doivent appeler la RVI des assureurs au 1-866-342-6570. Le Bureau de service CE Tier2IM lancera le processus de gestion d'incidents.

## Répondre à des demandes d'audit

Les étapes suivantes décrivent la manière dont vous, en tant que fournisseur de SSC, pouvez répondre à vos demandes d'audit.

- 1. Connectez-vous au Portail des fournisseurs.
- 2. Sur la page des services de TELUS Santé, sélectionnez le lien **Demandes d'audit**.

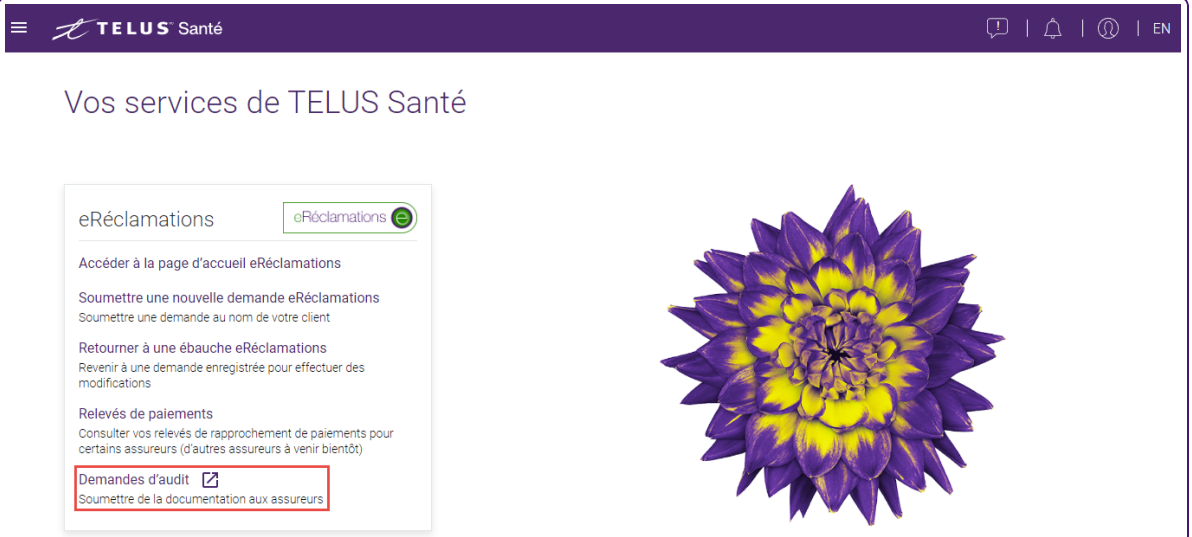

La page des demandes d'audit s'affiche

| TELUS Health   Santé                                             |                         |            |                            |                              |                            |                    | <b>UNIONBOX</b> |  |
|------------------------------------------------------------------|-------------------------|------------|----------------------------|------------------------------|----------------------------|--------------------|-----------------|--|
| <b>ACCUEIL</b>                                                   |                         |            |                            |                              |                            |                    |                 |  |
| TOUS LES CAS DE DEMANDE D'AUDIT<br>Affichage de 6 éléments sur 6 |                         |            |                            |                              |                            |                    |                 |  |
| Numéro de requête                                                | $\mathcal{H}_{\rm eff}$ | ID d'audit | $\mathcal{N}_{\mathbf{p}}$ | Sujet                        | $\mathcal{N}_{\mathbf{p}}$ | Etat de la requête | w               |  |
| 02727462                                                         |                         | A0000024   |                            | Testing Full Post Mapping 37 |                            | Nouveau            |                 |  |
| 02727461                                                         |                         | A0000023   |                            | Testing Full Post Mapping 36 |                            | Suite demandée     |                 |  |
| 02727460                                                         |                         | A0000022   |                            | Testing Full Post Mapping 35 |                            | Fermé              |                 |  |
| 02727459                                                         |                         | A0000021   |                            | Testing Full Post Mapping 34 |                            | En cours           |                 |  |
| 02727458                                                         |                         | A0000020   |                            | Testing Full Post Mapping 33 |                            | Soumise            |                 |  |
| 02727457                                                         |                         | A0000019   |                            | Testing Full Post Mapping 33 |                            |                    |                 |  |

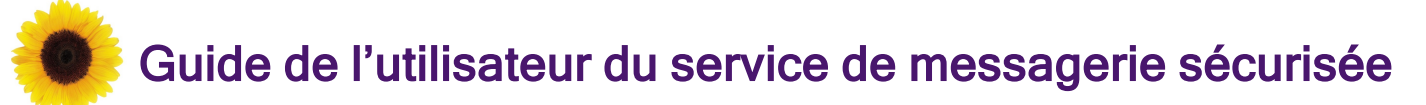

3. Sélectionnez le numéro de dossier de la demande que vous voulez consulter.

La page **Demande d'audit** s'affiche.

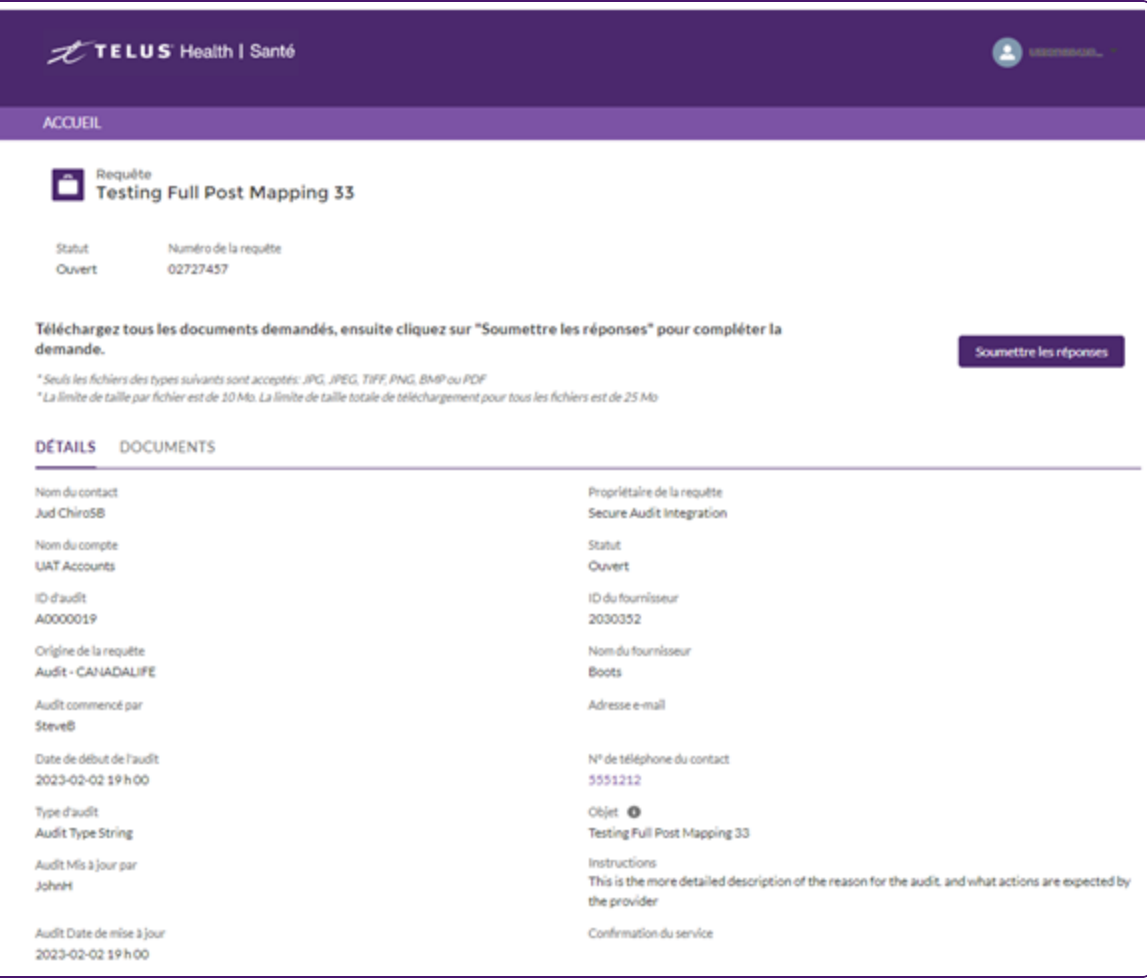

- 4. Pour ajouter des documents à la demande :
	- Sélectionnez l'onglet **Documents**.

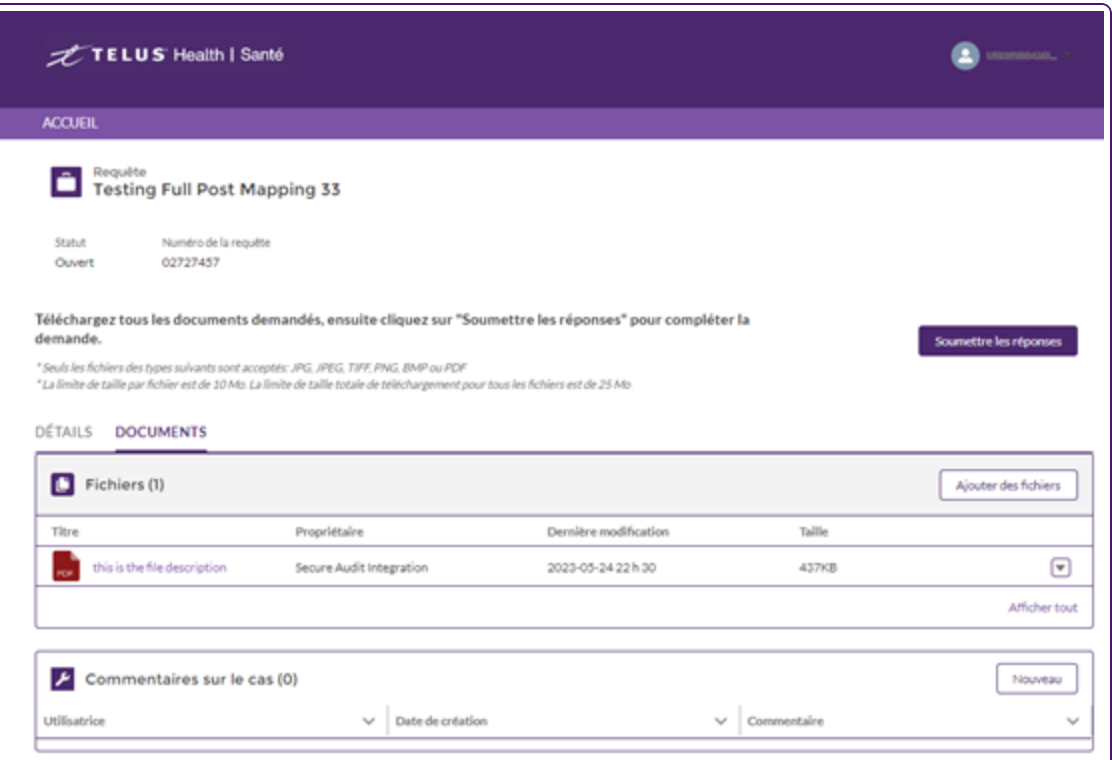

Sélectionnez **Ajouter des fichiers**.

La fenêtre contextuelle **Sélectionner des fichiers** s'affiche.

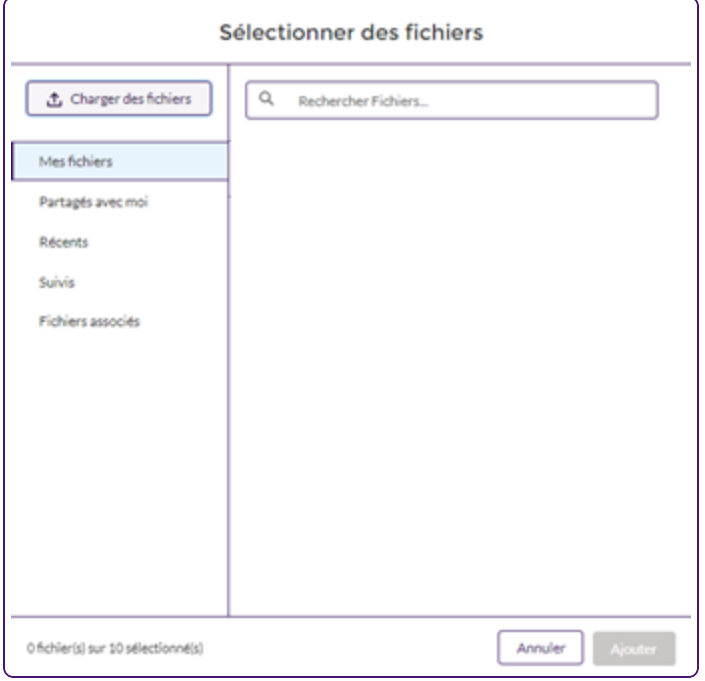

- Sélectionnez **Télécharger des fichiers**.
- Localisez et sélectionnez le fichier que vous voulez télécharger, puis sélectionnez **Ouvrir** et **Terminé**.

Lorsque le fichier a été téléchargé, il s'affiche dans la section **Fichiers** de l'onglet **Documents**.

- Pour vérifier le document, double-cliquez sur le nom du fichier pour l'ouvrir dans un nouvel onglet, ou sélectionnez le bouton Télécharger dà sa droite.
- 5. Pour ajouter des commentaires à la demande
	- Dans l'onglet **Détails**, faites défiler la page jusqu'à la section **Commentaires**, puis sélectionnez **Nouveau**.

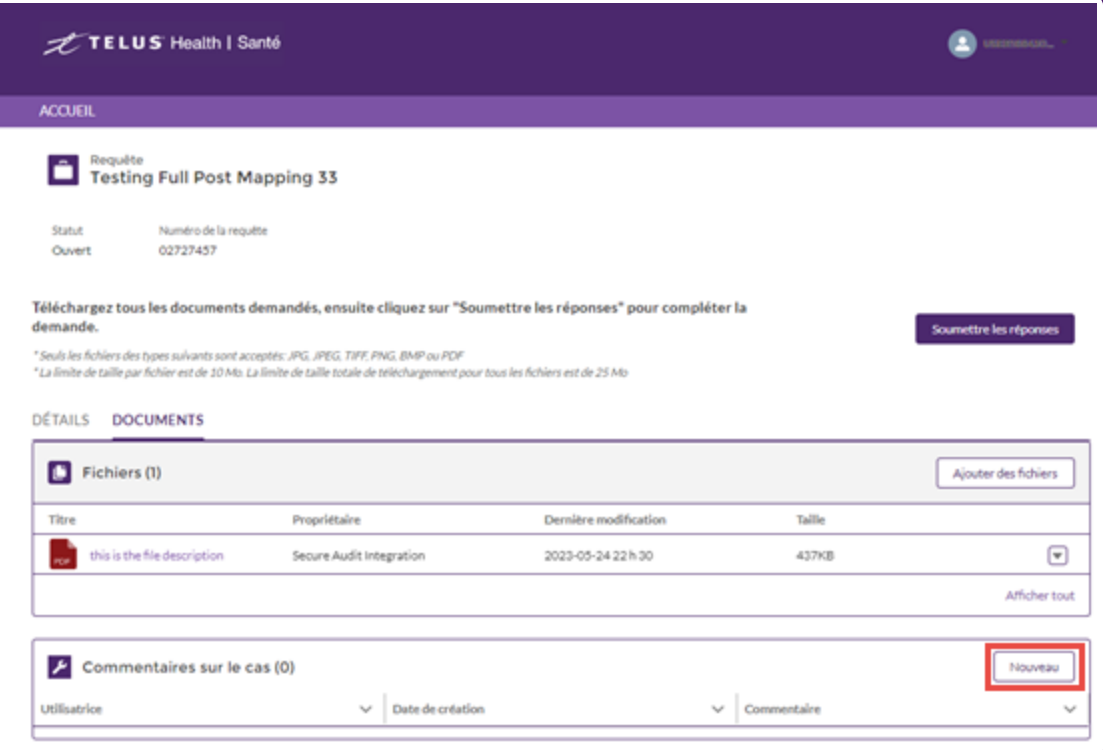

La fenêtre contextuelle **Commentaire lié à la demand**e s'affiche.

Saisissez les commentaires, puis sélectionnez **Ajouter**.

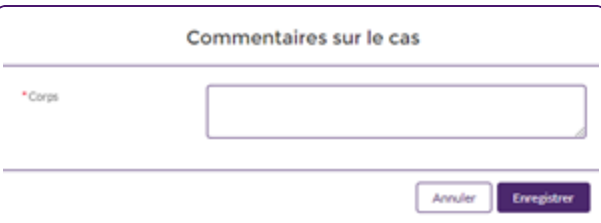

Vous pouvez ajouter jusqu'à 4 000 caractères.

Vous ne pouvez pas supprimer ou modifier les commentaires une fois qu'ils ont été enregistrés.

- 6. Pour soumettre une réponse :
	- Sélectionnez **Envoyer des documents**.

La fenêtre contextuelle **Soumettre des documents** s'affiche.

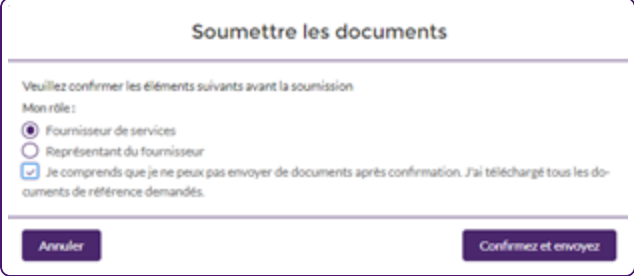

- Sélectionnez votre rôle approprié, puis sélectionnez la case à cocher à côté de la déclaration.
- Sélectionnez **Confirmer et envoyer**.

Le message de confirmation suivant s'affiche.

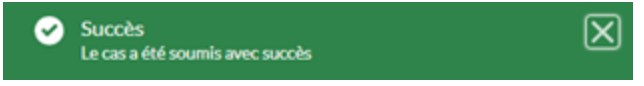

Le **Statut** de la demande d'audit à la page **Demande d'audit** passe à Soumis.